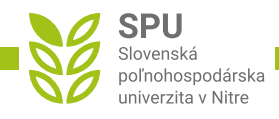

## Pokyny na vyplnenie e-posudkov na záverečné práce

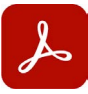

Na správne vyplnenie formulárov použite prosím, aplikáciu Adobe Acrobat Reader: **Adobe Acrobat Reader DC** – štandardná a najpoužívanejšia aplikácia na prehliadanie PDF dokumentov dostupná zdarma tu: *<https://get.adobe.com/sk/reader>*

Formulár automaticky sčítava body za jednotlivé časti posudkov. Predtým, ako budete nahrávať správne vyplnený formulár do systému (UIS), je potrebné ho digitálne podpísať. Najskôr je ale potrebné správne vyplniť všetky požadované polia, pretože uložením podpísaného formuláru sa polia uzamknú a nebude možné robiť v ňom ďalšie úpravy alebo zmeny. Postupujte prosím, takto:

najskôr správne vyplňte všetky potrebné polia vo formulári; potom v hlavnej ponuke na pravej strane **1** zvoľte možnosť **Vyplniť a podpísať** a v hornej časti aplikácie znovu zvoľte možnosť **Podpísať**

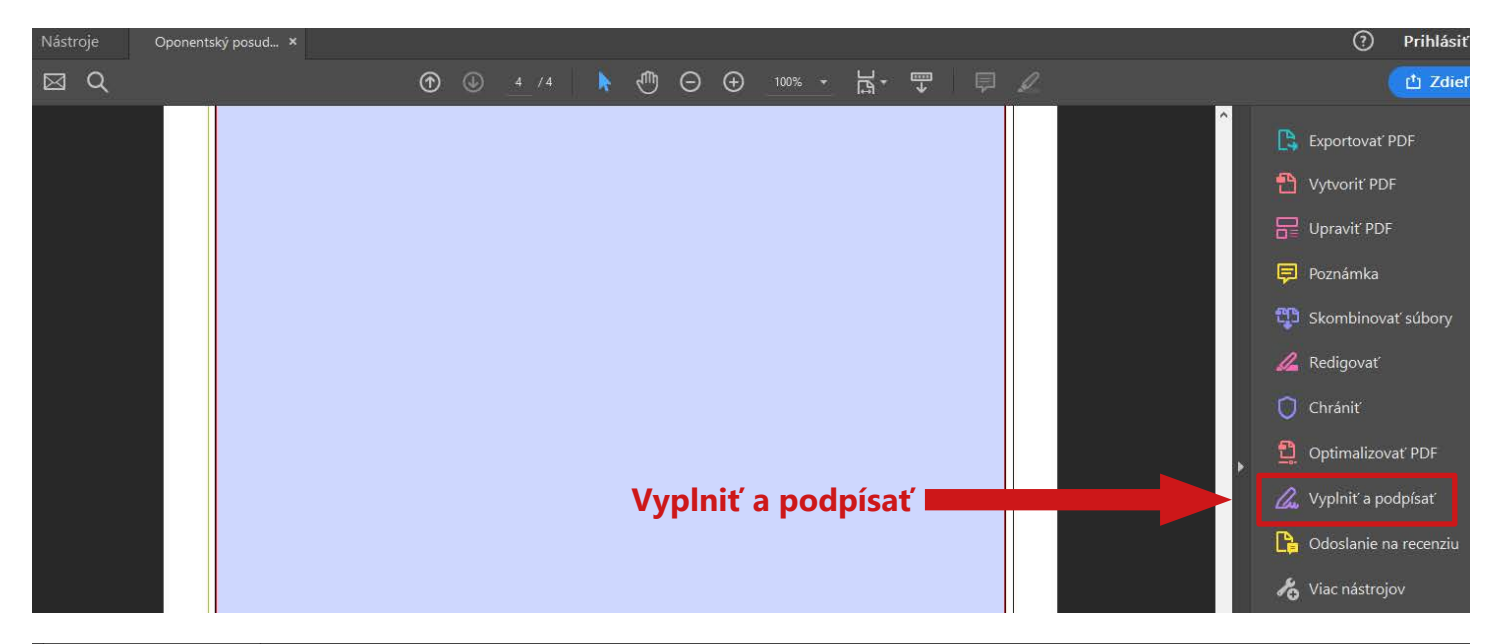

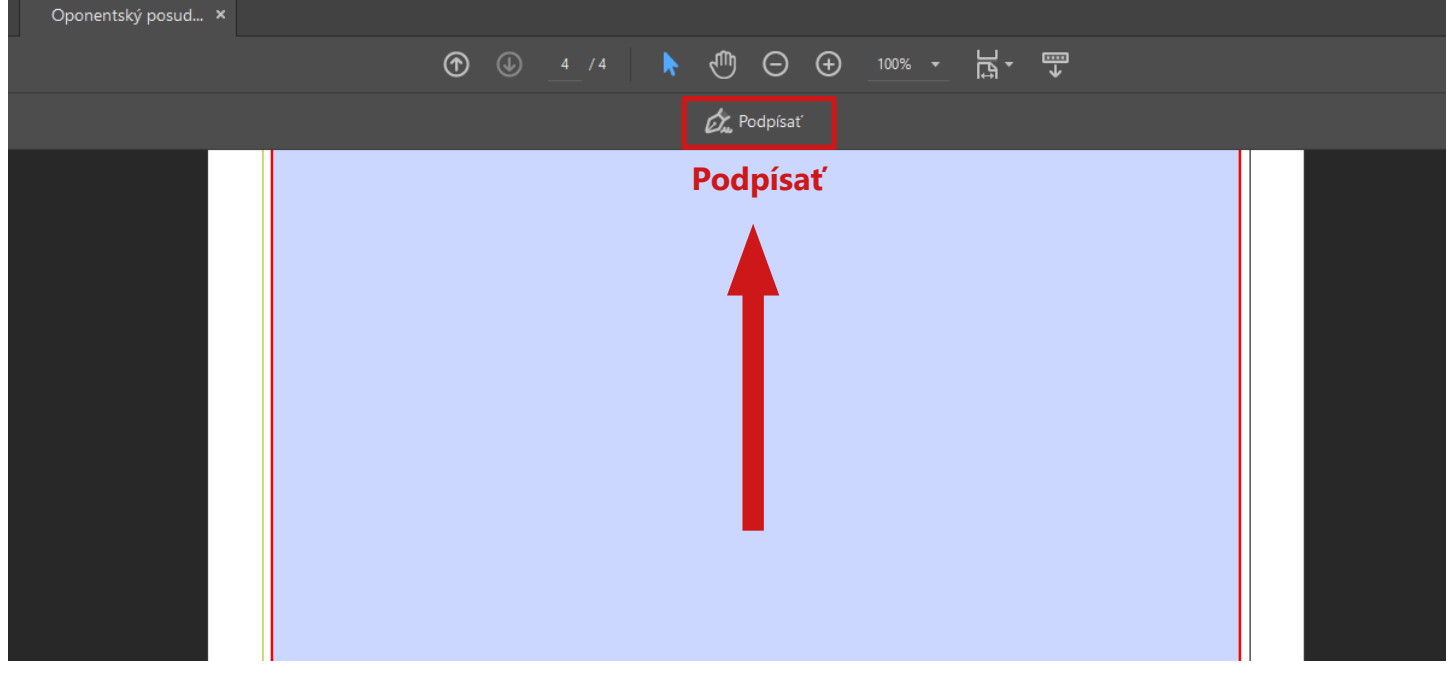

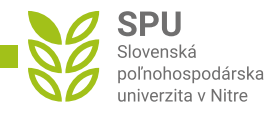

v ponuke **Podpísať** zvoľte **Pridať podpis**, napíšte svoje Meno a Priezvisko (odporúčame ponechať predvolený typ písma) a kliknite na tlačidlo **Aplikovať 2**

**www.uniag.sk**

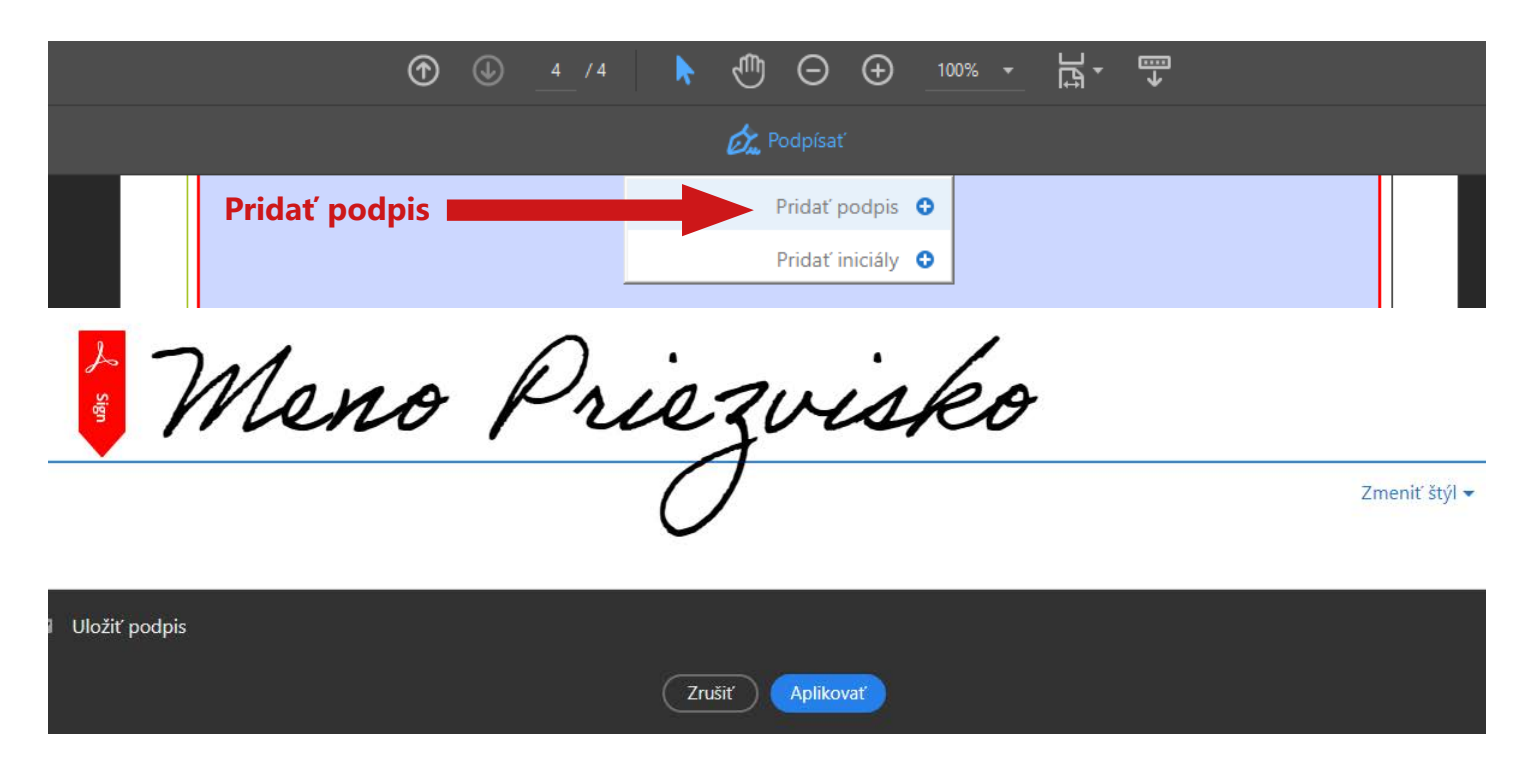

po kliknutí na tlačidlo **Aplikovať** umiestnite Váš podpis na správne miesto a formulár uložte; **po uložení formuláru už nebude možné robiť v ňom žiadne zmeny** a je pripravený na nahratie do systému **3**

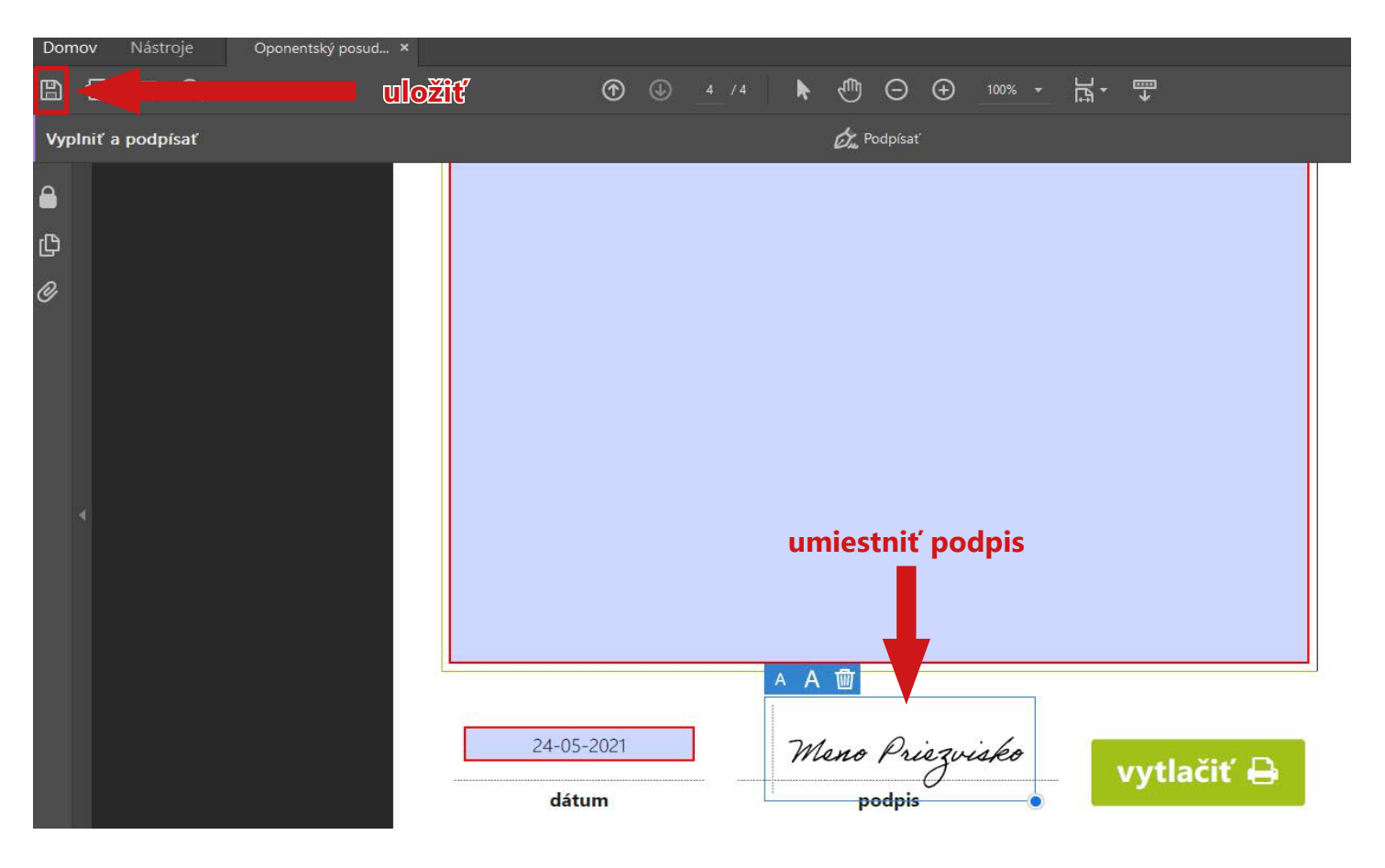